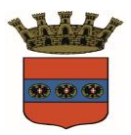

### **Iscrizioni online ai servizi SCOLASTICI per il nuovo anno scolastico 2023/2024**

Gentili Genitori,

a partire dal giorno 04/07/2023 sarà possibile iscriversi al servizio di Refezione Scolastica per il nuovo anno scolastico 2023/2024 attraverso il Portale Iscrizioni Online.

Per tutte le famiglie sarà quindi possibile richiedere per i propri figli **un rinnovo d'iscrizione** (per gli utenti già iscritti e che accedono sull'attuale portale/APP) oppure richiedere una **nuova iscrizione** al servizio (per utenti mai iscritti).

# **MODALITÀ D'ISCRIZIONE**

### **Nuovi iscritti:**

L'accesso al portale dovrà essere effettuato accedendo al link <https://www2.eticasoluzioni.com/iglesiasportalegen>

#### **Iscrizione tramite SPID**

 I nuovi iscritti dovranno premere il tasto **Iscriviti con SPID**  scegliere dal menù a tendina il proprio Identity Provider (es Aruba, InfoCert ecc) e inserire le credenziali SPID del genitore che verrà associato all'alunno.

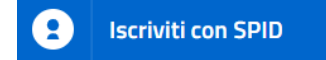

- Successivamente, inserire il Codice Fiscale dell'alunno e premere sul tasto '*Sono un nuovo iscritto*'. Inserire tutti i dati richiesti dal form, salvare l'iscrizione e, infine, scaricare la documentazione utile generata al termine.
- Per un'eventuale modifica dell'iscrizione già salvata ed inoltrata all'ufficio, premere sempre il tasto **Iscriviti con SPID** al link indicato sopra e seguire il percorso descritto nel punto precedente.

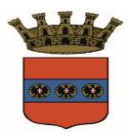

**COMUNE DI IGLESIAS** *UFFICIO PUBBLICA ISTRUZIONE Servizio Ristorazione Mensa*

## **Rinnovo d'iscrizione:**

#### **Rinnovo con SPID**

Chi dovrà effettuare il rinnovo d'iscrizione dovrà collegarsi al Portale Genitori tramite il link <https://www2.eticasoluzioni.com/iglesiasportalegen> premere il tasto **Entra con SPID,** scegliere dal menù a tendina il proprio Identity Provider (es Aruba, InfoCert ecc) e inserire le credenziali SPID del genitore associato all'alunno.

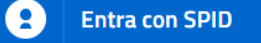

Successivamente, entrare nella sezione **Anagrafiche > Rinnova iscrizione** e proseguire con il rinnovo online.

**Attenzione:** in caso di iscrizione di più fratelli, iscrivere tutti gli utenti con lo stesso genitore/tutore.

A questo punto sarà necessario compilare tutti i dati richiesti.

Inoltre, ci sarà la possibilità di salvare in bozza l'iscrizione online, premendo il tasto "Salva Bozza". In questo modo sarà possibile salvare i dati inseriti fino a quel momento per poter accedere di nuovo e inviare la domanda in un secondo momento.

Per poter salvare in bozza l'iscrizione è necessario aver compilato i dati dell'utente e del genitore e aver accettato l'autorizzazione al trattamento dei dati personali.

#### **La funzionalità di salvataggio in bozza è attiva solo per le nuove iscrizioni.**

N.B. Per inviare l'iscrizione al gestore del servizio è necessario aver portato a termine la domanda online fino all'ultimo step. Il salvataggio in bozza dell'iscrizione, infatti, non è sufficiente per considerare valida l'iscrizione.

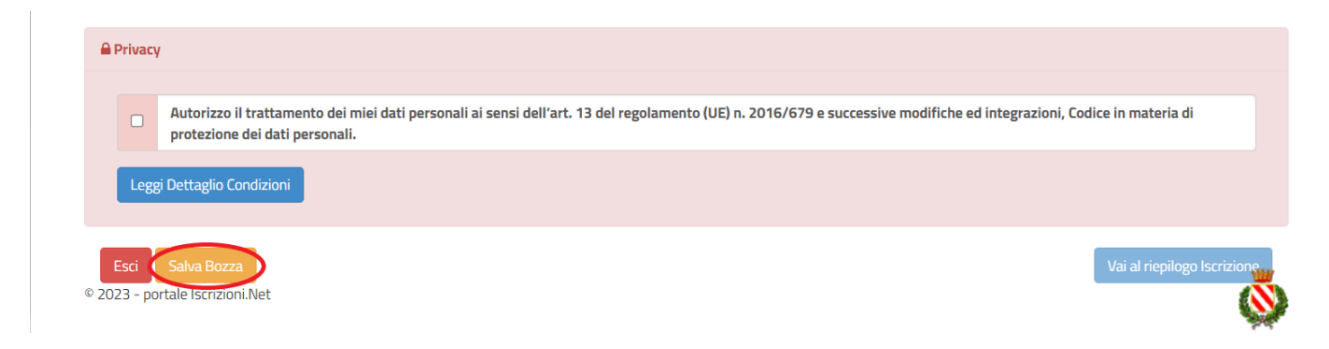

#### **Salvataggio in bozza dell'iscrizione per gli utenti con SPID**

Gli utenti che accedono al portale con SPID, al momento del salvataggio in bozza potranno accedere di nuovo all'iscrizione utilizzando sempre lo SPID.

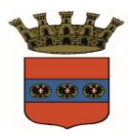

**COMUNE DI IGLESIAS**

*UFFICIO PUBBLICA ISTRUZIONE Servizio Ristorazione Mensa*

#### **Riepilogo Dati**

Una volta compilati tutti i campi previsti, si dovrà premere il tasto "Vai al riepilogo iscrizione".

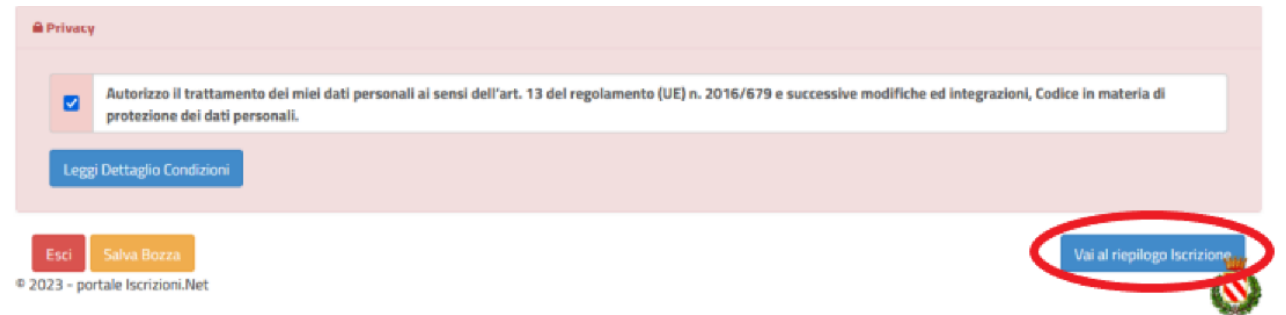

In questo modo si avrà la possibilità di verificare i dati inseriti. Per modificare eventuali dati sbagliati sarà necessario premere il tasto "Modifica iscrizione".

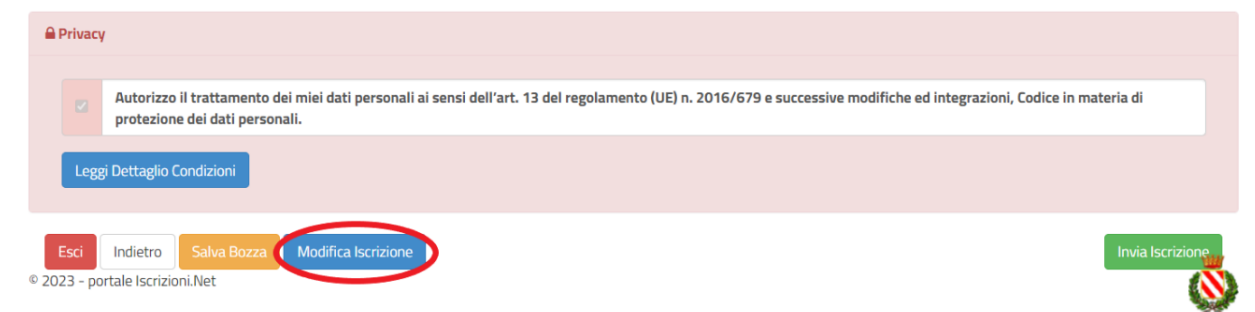

Per inviare definitivamente l'iscrizione, si dovrà premere il tasto "Invia Iscrizione".

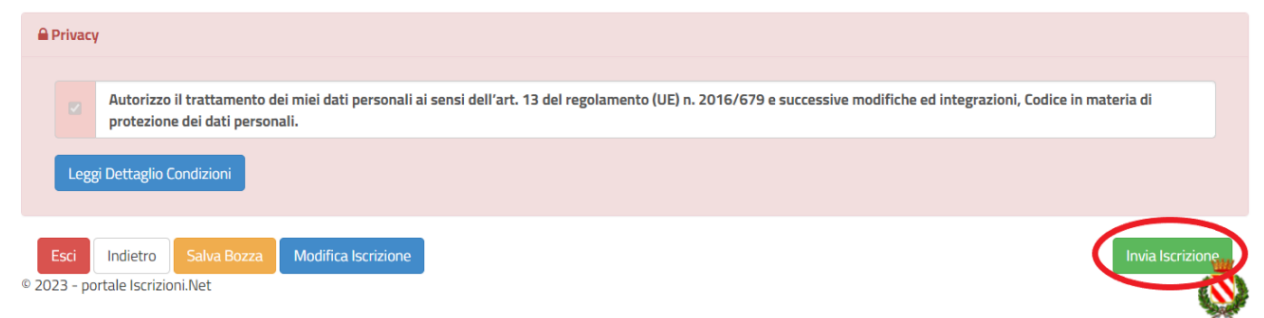

Al termine del processo, sarà possibile scaricare:

- *il riepilogo della domanda d'iscrizione compilata*
- *la lettera con il proprio codice utente e codice disdetta dei pasti.*

Contestualmente il sistema invierà una e-mail all'indirizzo inserito in fase di iscrizione.

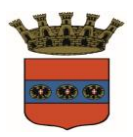

**COMUNE DI IGLESIAS** *UFFICIO PUBBLICA ISTRUZIONE Servizio Ristorazione Mensa*

Il modulo online dovrà essere debitamente compilato e sottoscritto entro e **non oltre il giorno 19/09/2023**

#### **Verifica dello stato dell'iscrizione**

Una volta inviata l'iscrizione, il gestore del servizio dovrà verificarla e confermarla.Per verificare lo stato dell'iscrizione, si dovrà accedere di nuovo alla domanda, tramite il canale di autenticazione previsto dal vostro Ente, e visionare se l'iscrizione è stata confermata o meno tramite il box in alto.

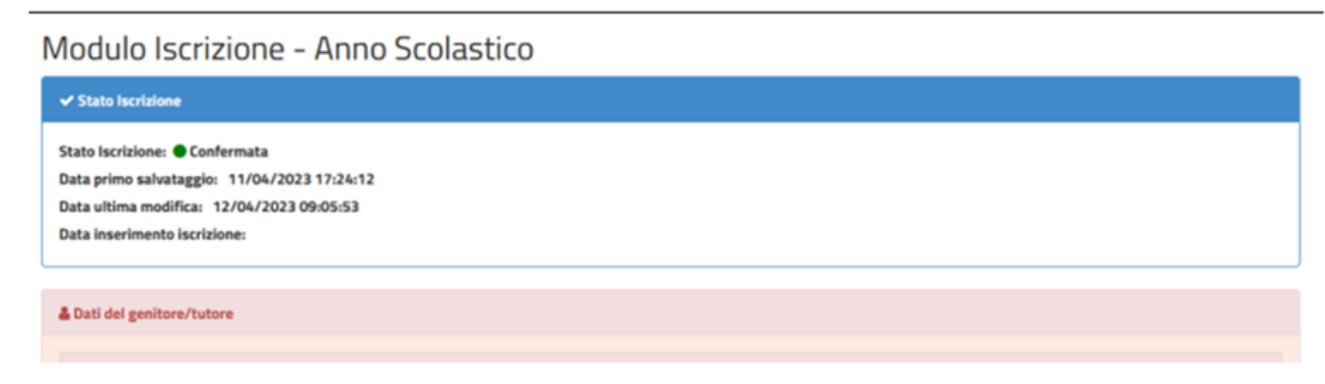

Confidando in una proficua collaborazione, Vi rivolgiamo i nostri più cordiali saluti.